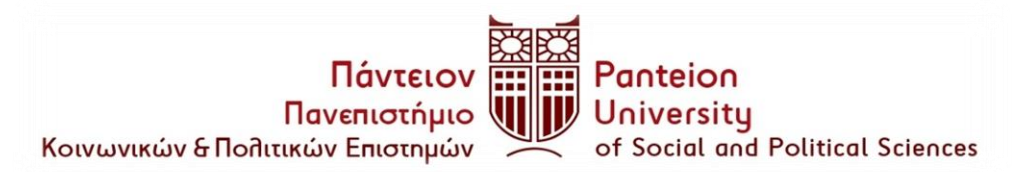

### **ΤΜΗΜΑ ΔΗΜΟΣΙΑΣ ΔΙΟΙΚΗΣΗΣ**

**Αθήνα, 02-12-2021**

### **Δηλώσεις Μαθημάτων**

**\_\_\_\_\_\_\_\_\_\_\_\_\_\_\_\_\_\_\_\_\_\_\_\_\_\_\_\_\_\_\_\_\_\_\_\_\_\_\_\_\_\_\_\_\_\_\_\_\_\_\_\_\_\_\_\_\_\_\_\_\_\_\_\_**

**Ανακοινώνεται η έναρξη των δηλώσεων μαθημάτων Γ΄, Ε΄, Ζ΄ εξαμήνων και επί πτυχίω ακαδημαϊκού έτους 2021-2022, θα υποβληθούν μέσω web, από την ιστοσελίδα <https://foit.panteion.gr/declare>**

### **Προθεσμία Δηλώσεων**

**από 03/12/2021 έως 10/01/2022 (έως 23.50 μμ)**

## **Παρακαλούνται οι φοιτητές να διαβάσουν προσεκτικά τις παρακάτω ανακοινώσεις προκειμένου να μην δημιουργηθεί πρόβλημα με τις δηλώσεις τους.**

- Ο φοιτητές εγγράφονται σε κάθε εξάμηνο δηλώνοντας ηλεκτρονικά τα μαθήματα που επιλέγουν στις ημερομηνίες που ορίζονται από το Πανεπιστήμιο.
- Η είσοδος στην εφαρμογή <https://foit.panteion.gr/declare>, γίνεται με χρήση των κωδικών Uregister.
- **Οι φοιτητές που αμελήσουν ή δεν υποβάλουν επιτυχώς ηλεκτρονική δήλωση μαθημάτων δεν θα γίνονται δεκτοί στις εξετάσεις του αντίστοιχου εξαμήνου ούτε της επαναληπτικής του Σεπτεμβρίου. Σε περίπτωση που ο φοιτητής προσέλθει και εξετασθεί χωρίς να έχει δηλώσει το μάθημα, τότε ο βαθμός τού μη δηλωθέντος μαθήματος ακυρώνεται.**
- **ΔΕΝ ΑΡΚΕΙ Η ΔΗΛΩΣΗ ΣΤΟ E-CLASS ΓΙΑ ΝΑ ΕΞΕΤΑΣΤΕΙ ΦΟΙΤΗΤΗΣ ΣΤΑ ΜΑΘΗΜΑΤΑ**
- **Η δήλωση μαθημάτων πρέπει να οριστικοποιηθεί (δηλαδή να αποθηκευτεί) και να εκτυπωθεί, ώστε η διαδικασία να θεωρείται ολοκληρωμένη.**
- **Πρέπει να δηλώνονται και τα μαθήματα που οφείλονται από προηγούμενα εξάμηνα ακόμα και αν ο φοιτητής είναι επι πτυχίω.**
- **Σύμφωνα με απόφαση της Συνέλευσης του Τμήματος από το ακαδημαϊκό έτος 2019-2020 οι φοιτητές των ΣΤ΄ και Η΄ εξαμήνων σπουδών του Τμήματος έχουν εφεξής τη δυνατότητα να δηλώνουν είτε έως τρία επιπλέον μαθήματα υποχρεωτικά ή επιλογής του Τμήματος από το σύνολο των μαθημάτων, είτε έως τρία Μαθήματα Εκτός Τμήματος (ΜΕΤ) στο σύνολο των σπουδών τους για το πτυχίο, υποχρεωτικά ή επιλογής, από όλα τα διαθέσιμα μαθήματα των άλλων Τμημάτων του Πανεπιστημίου. Τα επιπλέον αυτά μαθήματα θα συνυπολογίζονται με το βαθμό τους για τη λήψη του πτυχίου και θα είναι πέραν των απαιτούμενων πενήντα ένα (51) υποχρεωτικών και επιλογής μαθημάτων που απαιτούνται για τη λήψη του πτυχίου, θα λαμβάνουν δε τις πιστωτικές μονάδες που έχουν καταχωρηθεί από το αντίστοιχο Τμήμα.**
- **Εάν κάποιο μάθημα υποχρεωτικό ή επιλογής έχει αλλάξει εξάμηνο ή δεν διδάσκεται ενώ ένας φοιτητής το οφείλει, πρέπει στη θέση του να δηλώσει ένα άλλο υποχρεωτικό ή επιλογής ώστε να μην υπάρχει πρόβλημα στις παραμέτρους των δηλώσεων. Όπως το υποχρεωτικό μάθημα του Ζ΄ Εξαμήνου «Ο Ευρωπαϊκός Χώρος Ελευθερίας, Ασφάλειας και Δικαιοσύνης» το οποίο δεν διδάσκεται για το ακαδημαϊκό έτος**

#### **ΠΑΡΑΜΕΤΡΟΙ ΔΗΛΩΣΕΩΝ**

**Οι παράμετροι δηλώσεων για τα χειμερινά εξάμηνα έχουν ως εξής:**

**1. Γ΄ Εξάμηνο 6 υποχρεωτικά μαθήματα και 1 μάθημα επιλογής**

**2. Ε΄ Εξάμηνο 4 υποχρεωτικά μαθήματα και 2 μαθήματα επιλογής**

- **3. Ζ΄ Εξάμηνο 4 υποχρεωτικά μαθήματα και 3 μαθήματα επιλογής**
- **Προσοχή! Πρέπει να υπάρχει πλήρης αντιστοίχιση δηλώσεων μαθημάτων και προγενέστερης δήλωσης συγγραμμάτων (ΕΥΔΟΞΟΣ), διότι τα συγγράμματα που θα λάβει ένας φοιτητής μέχρι το τέλος των σπουδών είναι συνολικά 51, όσα και τα μαθήματα που απαιτούνται για τη λήψη του πτυχίου (39 υποχρεωτικά και 12 επιλογής) .**
- **Τα υποχρεωτικά μαθήματα δεν αλλάζουν.**
- **Όσοι φοιτητές έχουν επιλεγεί για το μάθημα της πρακτικής άσκησης θα πρέπει να δηλώσουν το μάθημα ως επιλογής του Ζ΄ Εξαμήνου.**
- **Όσοι φοιτητές έχουν εξεταστεί στο μάθημα «Εισαγωγή στο Δίκαιο» του Α΄ Εξαμήνου κατά την εξεταστική περίοδο Σεπτεμβρίου 2021 πρέπει να δηλώσουν εκ νέου το μάθημα.**
- **Το υποχρεωτικό μάθημα «Κοινοβουλευτικό και Εκλογικό Δίκαιο» του Γ΄ Εξαμήνου θα διδάσκεται και θα δηλώνεται μόνο για όσους έχουν εισαχθεί έως το ακαδημαϊκό έτος 2017-2018.**

# **Εάν αντιμετωπίσετε προβλήματα στη διαδικασία δήλωσης μαθημάτων, παρατίθενται σχετικές οδηγίες της Μηχανοργάνωσης:**

Δοκιμάστε με άλλο browser,

### **Edge**

ή

## **Mozilla**

Eάν ο mozilla δεν ανοίγει την εφαρμογή ακολουθήστε τα εξής βήματα:

- Σε ένα νέο παράθυρο στο Mozilla Firefox, γράψτε στην μπάρα διευθύνσεων πάνω πάνω, about:config
- Πατήστε το κουμπί 'Αποδοχή κινδύνου και συνέχεια'
- Στην μπάρα αναζήτησης που σας βγάζει γράψτε την λέξη ΤLS
- Από την λίστα που σας βγάζει, πηγαίνετε κάτω στην γραμμή που λέει: security.tls.version.min
- Αν η τιμή που υπάρχει δεξιά δεν είναι 1, τότε πατήστε στο τέλος της ίδιας γραμμής το τετράγωνο μικρό κουμπί για επεξεργασία, αλλάξτε την τιμή σε 1 και μετά πατήστε πάλι το ίδιο κουμπάκι για αποθήκευση. 'Ολη η γραμμή τότε θα πρέπει να είναι bold, δηλαδή με έντονα μαύρα γράμματα.

## **Από τη Γραμματεία**